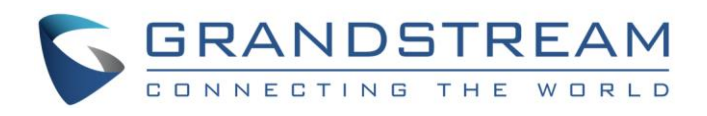

# Grandstream Networks, Inc.

GVC3200/GVC3202 Video Conferencing System for Android™

Skype for Business® Application Note

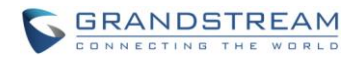

# GVC3200/GVC3202 Skype for Business® Application Note

**Index** 

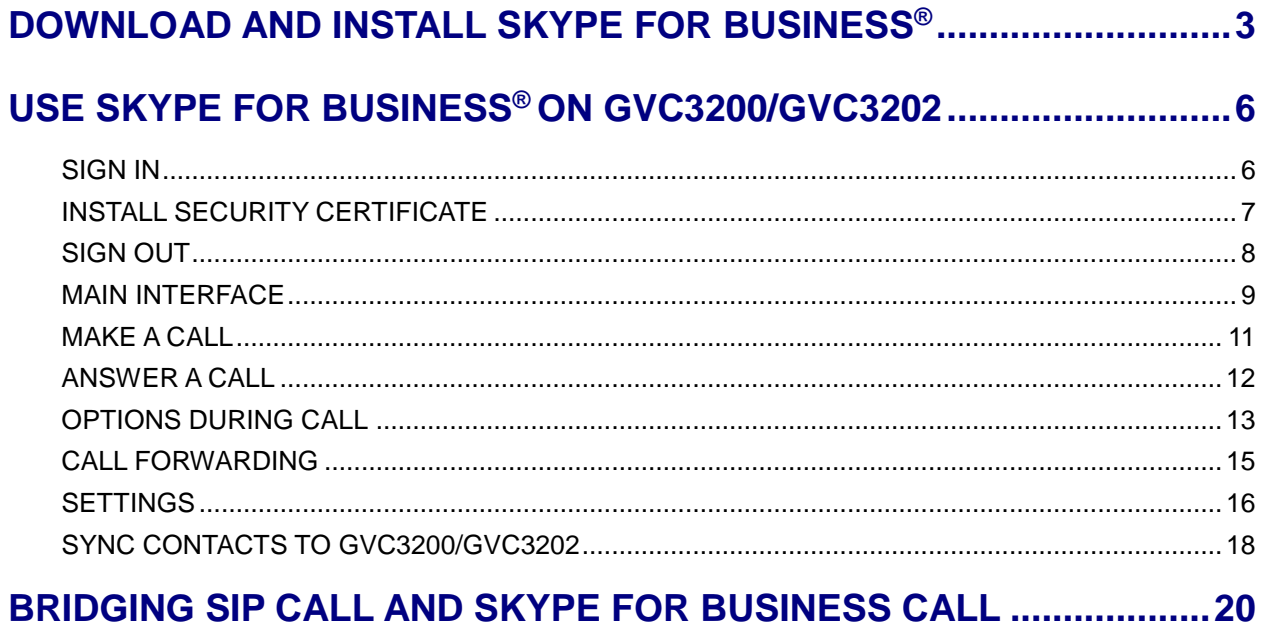

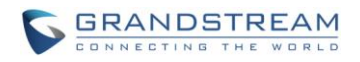

### GVC3200/GVC3202 Skype for Business® Application Note

### **Table of Figures**

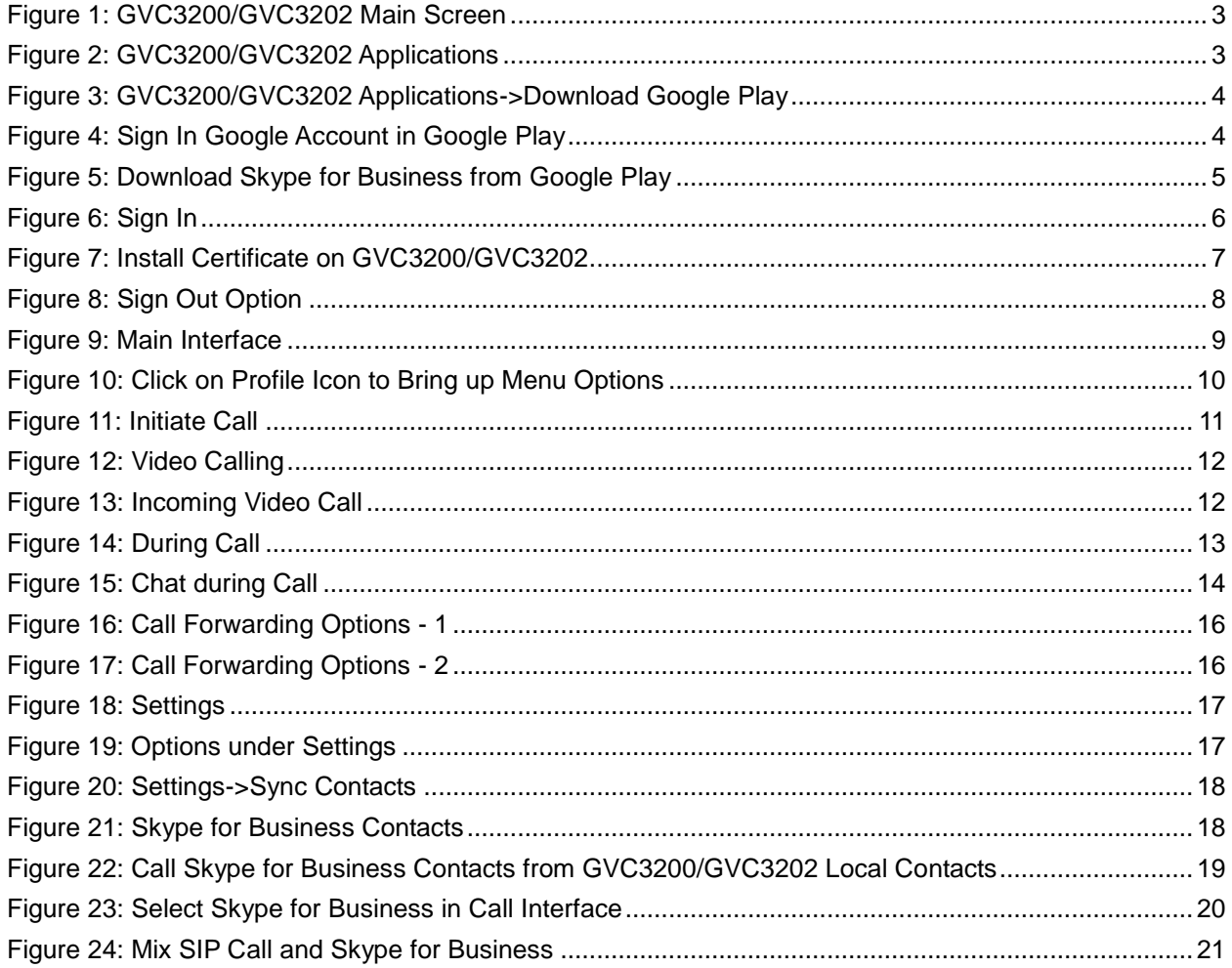

### **GVC3200/GVC3202 Skype for Business® Application Note**

#### **Table of Tables**

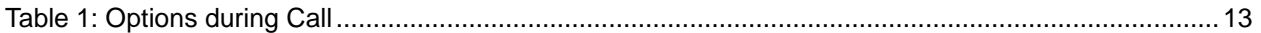

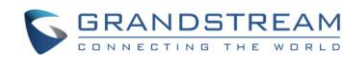

# **DOWNLOAD AND INSTALL SKYPE FOR BUSINESS®**

<span id="page-3-0"></span>The latest **Skype for Business®** application can be downloaded from Google Play Store. Here are the application downloading steps on GVC3200/GVC3202:

1. On the GVC3200/GVC3202 main screen, select "Applications".

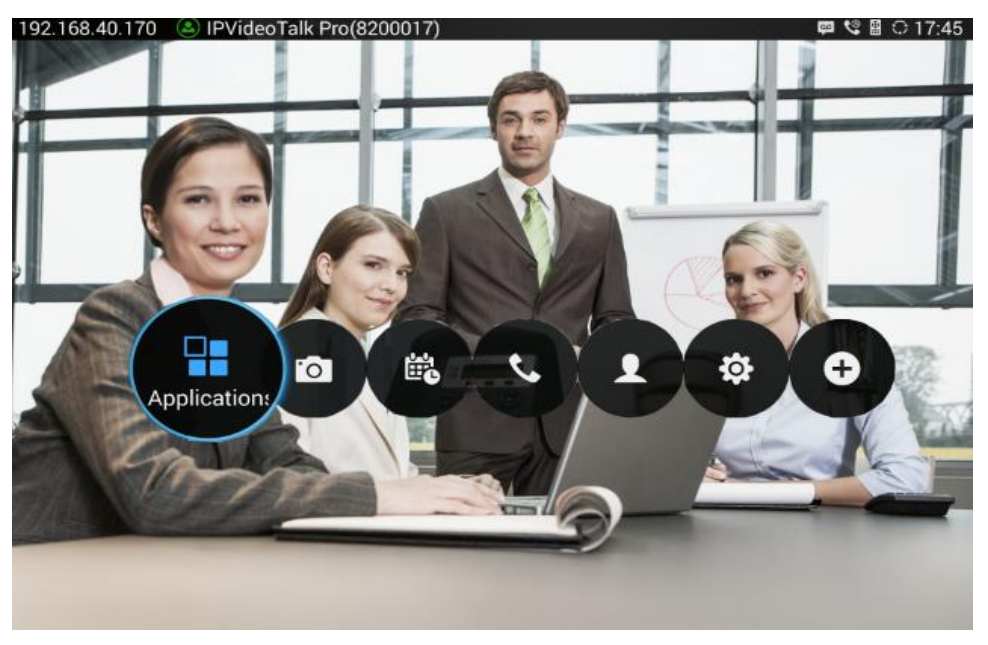

**Figure 1: GVC3200/GVC3202 Main Screen**

<span id="page-3-1"></span>2. Select "GS Market".

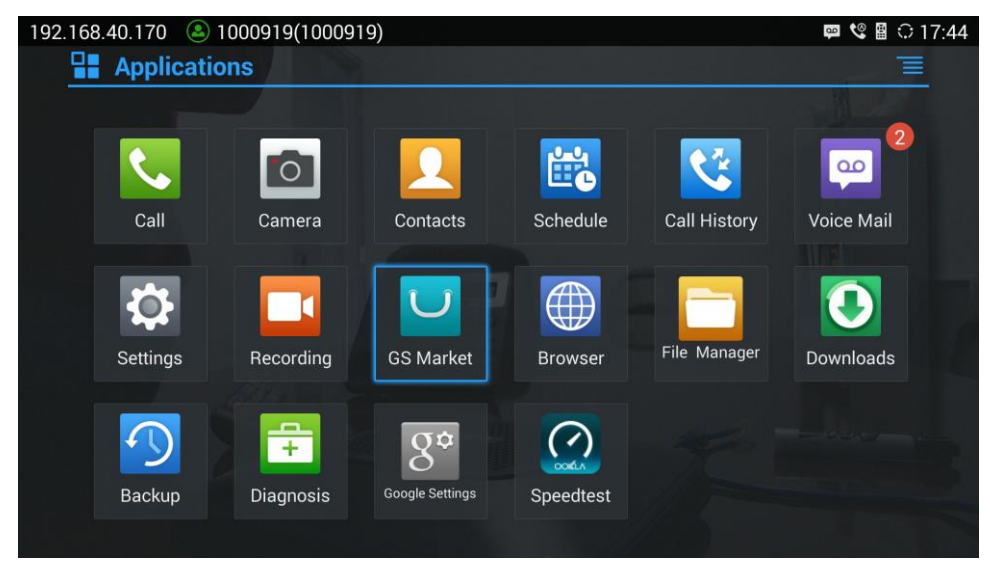

<span id="page-3-2"></span>**Figure 2: GVC3200/GVC3202 Applications**

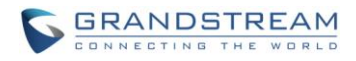

3. Select "Google Play" to download, and it will be installed on the GVC3200/GVC3202.

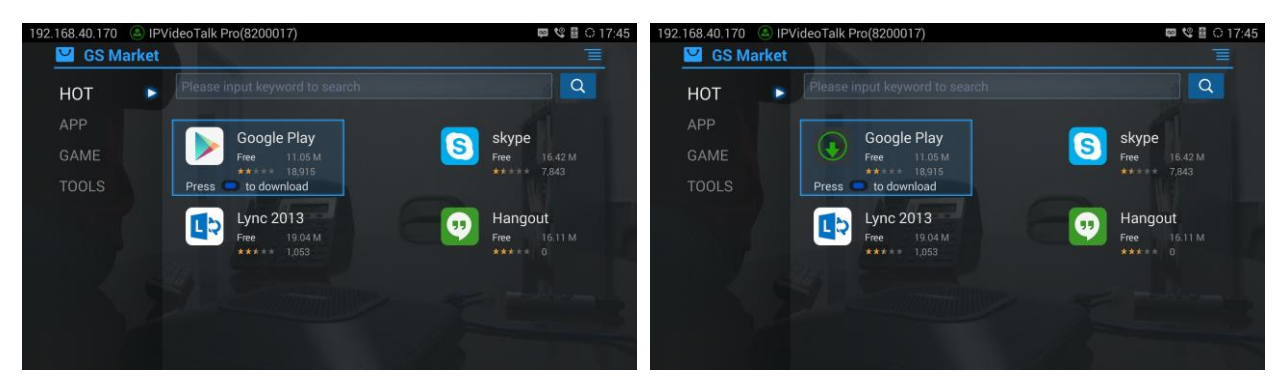

**Figure 3: GVC3200/GVC3202 Applications->Download Google Play**

<span id="page-4-0"></span>4. Open Google Play and sign in with your Google account.

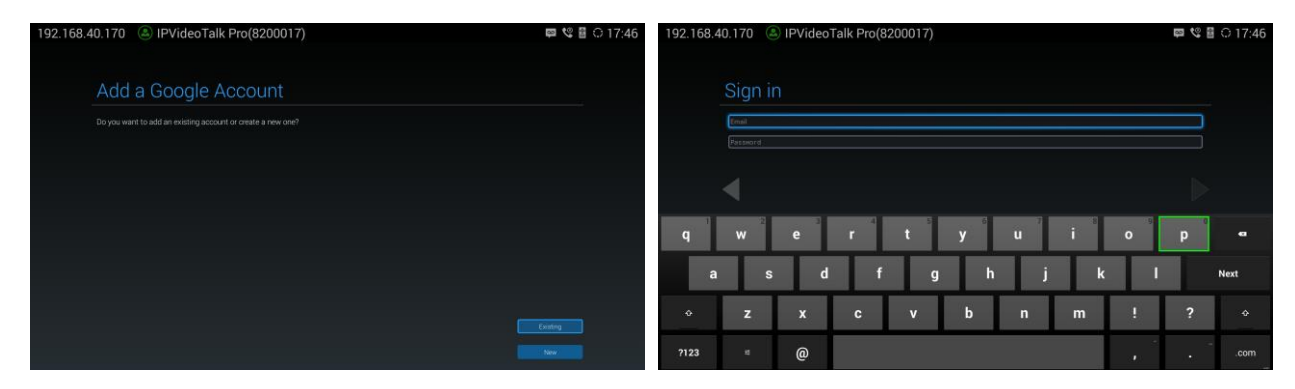

**Figure 4: Sign In Google Account in Google Play**

<span id="page-4-1"></span>5. In Google Play, download "Skype for Business for Android" and install it.

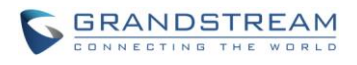

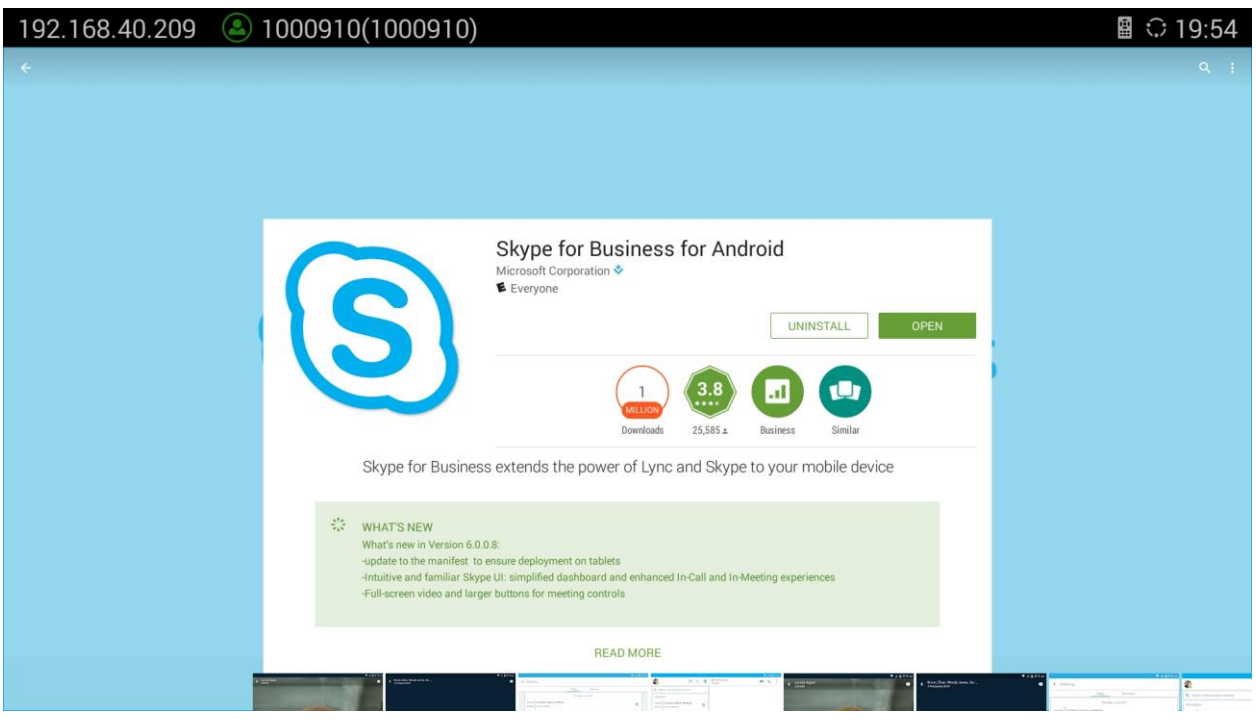

**Figure 5: Download Skype for Business from Google Play**

# $\hat{M}$  Note:

When there is an updated version of Skype for Business in Google Play, users could go to GVC3200/GVC3202 main menu->Applications to open Google Play->Skype for Business for Android, and then select "Update" to update the app on the GVC3200/GVC3202.

--------------------------------------------------------------------------------------------------------------------------------------------

<span id="page-5-0"></span>----------------------------------------------------------------------------------------------------

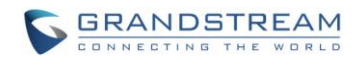

# **USE SKYPE FOR BUSINESS® ON GVC3200/GVC3202**

<span id="page-6-0"></span>On GVC3200/GVC3202, **Skype for Business®** works similarly as on other AndroidTM platform devices. This section describes the main functions such as making calls, call controls during calls, sync contacts, and other behaviors when using Skype for Business® app on GVC3200/GVC3202.

### <span id="page-6-1"></span>**SIGN IN**

Open Skype for Business app from GVC3200/GVC3202 main screen->Applications. The user must have a Skype for Business account to use the app. Please check with your system administrator for sign-in address, password as well as certificate if needed.

Use GVC remote control keypad and trackpad to navigate in login interface. Enter the Sign-in address and password, and then click on Sign In.

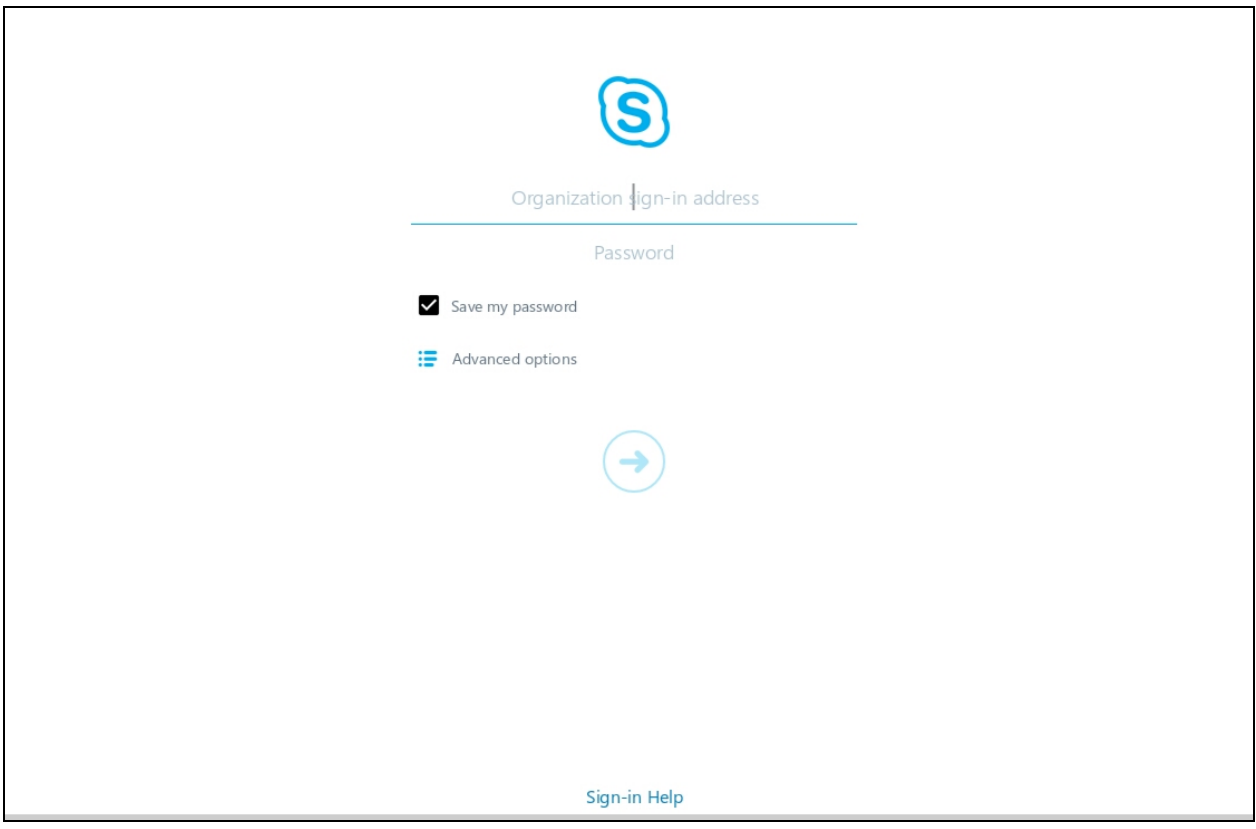

<span id="page-6-2"></span>**Figure 6: Sign In**

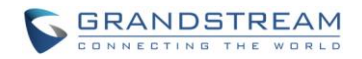

# <span id="page-7-0"></span>**INSTALL SECURITY CERTIFICATE**

If the Skype for Business server requires the Skype for Business client to provide certificate for signing in, the user will need to obtain the security certificate from the system administrator, and then manually install it on GVC3200/GVC3202 before the user signs in Skype for Business on GVC3200/GVC3202 successfully.

If the user fails to sign in Skype for Business on GVC3200/GVC3202 due to lack of certificate, follow the steps below to install security certificate on GVC3200/GVC3202.

- 1. Obtain the certificate file from system administrator. Place it in a SD card or USB flash drive.
- 2. Plug the SD card or USB flash drive into GVC3200/GVC3202.
- 3. On GVC3200/GVC3202 main screen->Application->FileManager, open the external storage, copy and paste the file into "Internal Storage".
- 4. Click on the certificate file. The following prompt will pop up:

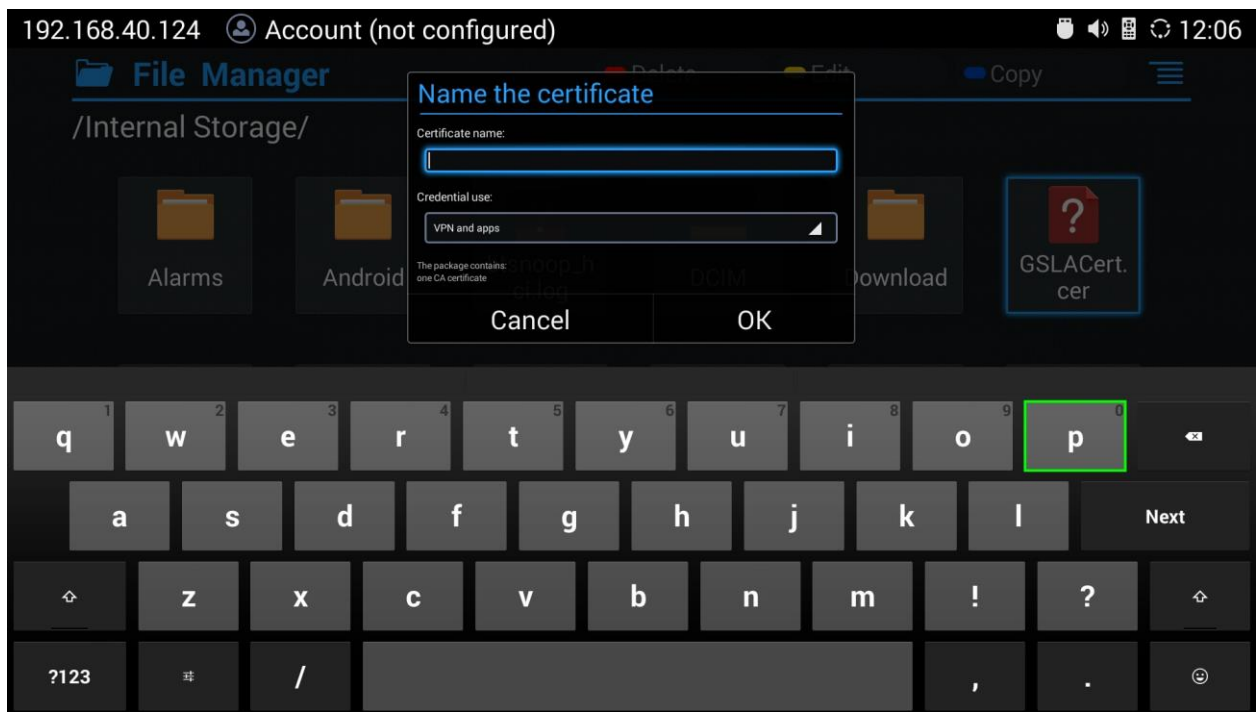

**Figure 7: Install Certificate on GVC3200/GVC3202**

- <span id="page-7-1"></span>5. Enter a name to identify the certificate and select "VPN and app".
- 6. Click on OK and the certificate will be installed on the GVC3200/GVC3202.
- 7. Open Skype for Business app on GVC3200/GVC3202 and sign in again.

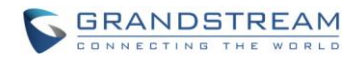

# <span id="page-8-0"></span>**SIGN OUT**

To sign out from Skype for Business, click on the profile icon on the upper left to bring up the drop down menu. Then select "Sign out".

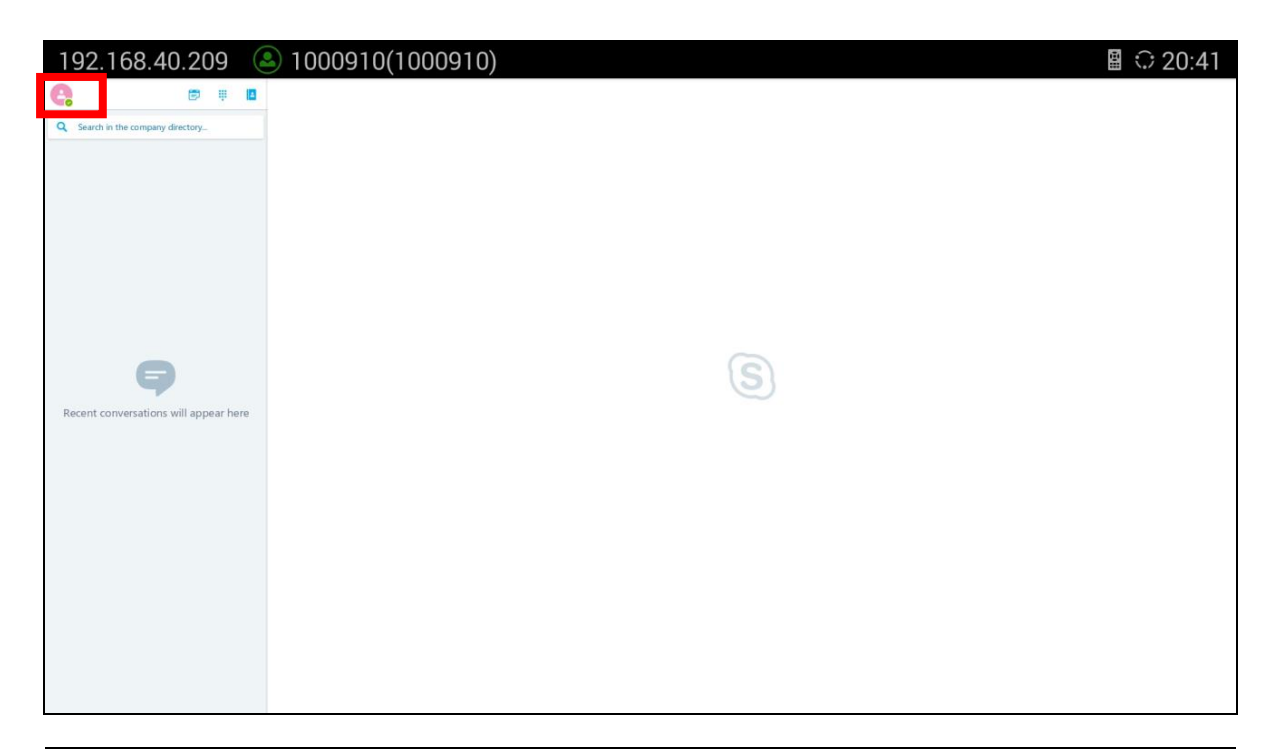

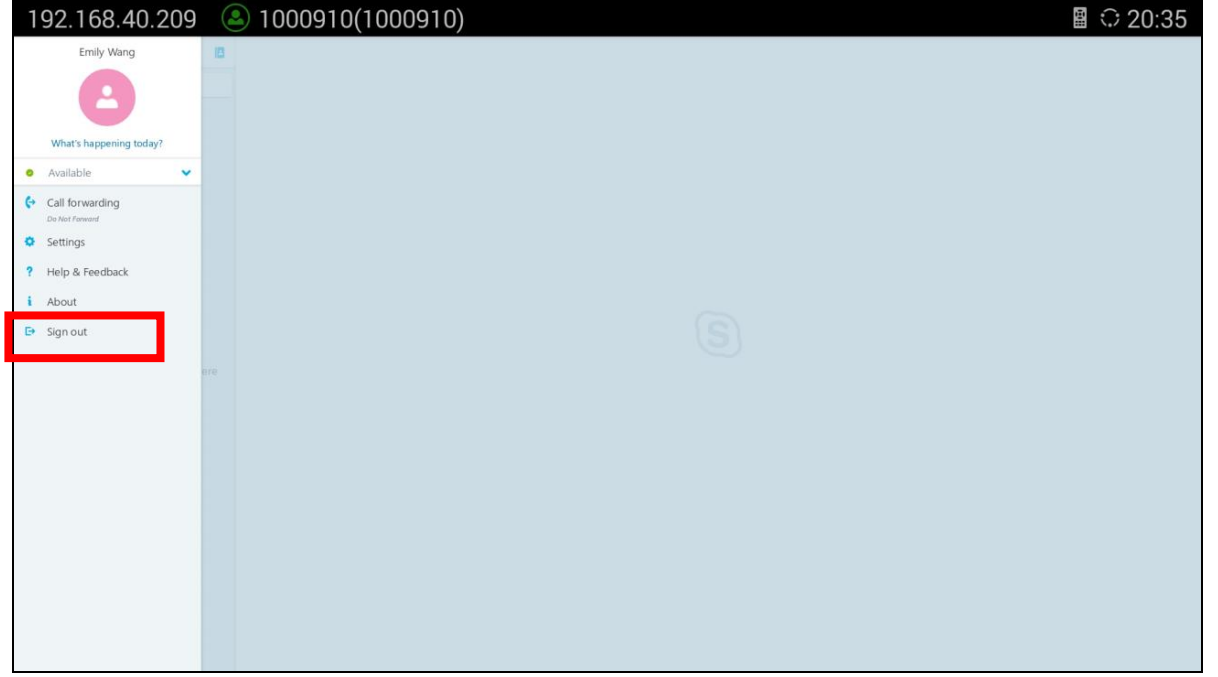

<span id="page-8-1"></span>**Figure 8: Sign Out Option**

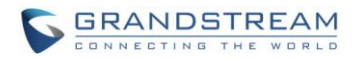

# **Note:**

Skype for Business app doesn't automatically sign in when GVC3200/GVC3202 reboots. Therefore incoming call will not ring the client on Skype for Business app on GVC3200/GVC3202. If the user has previously signed in Skype for Business on GVC3200/GVC3202, after GVC3200/GVC3202 reboots, by default the user needs to open Skype for Business app from GVC3200/GVC3202 main screen->Applications-> Skype for Business to launch the application, and it will automatically sign in.

--------------------------------------------------------------------------------------------------------------------------------------------

--------------------------------------------------------------------------------------------------------------------------------------------

### <span id="page-9-0"></span>**MAIN INTERFACE**

While the Skype for Business client has extensive functionalities when it is installed on desktop, the Android application version has its own set of supported features. This determines whether the function will work when the Android app is installed on GVC3200/GVC3202. For the supported functions and compatibilities on Skype for Business Android app, please refer to the link below: [https://technet.microsoft.com/en-us/library/hh691004\(v=ocs.15\).aspx](https://technet.microsoft.com/en-us/library/hh691004(v=ocs.15).aspx)

The following figure shows the main interface of Skype for Business after signing in on GVC3200/GVC3202.

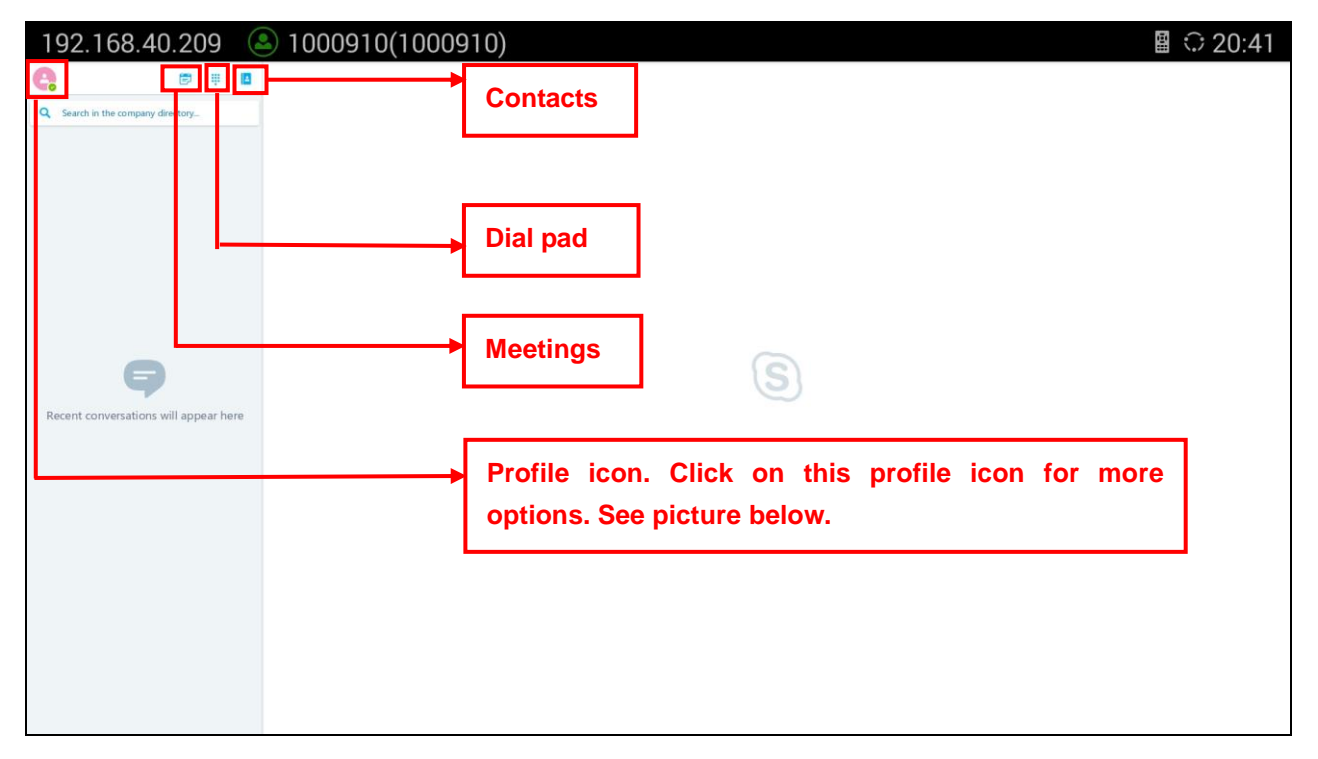

#### <span id="page-9-1"></span>**Figure 9: Main Interface**

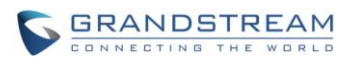

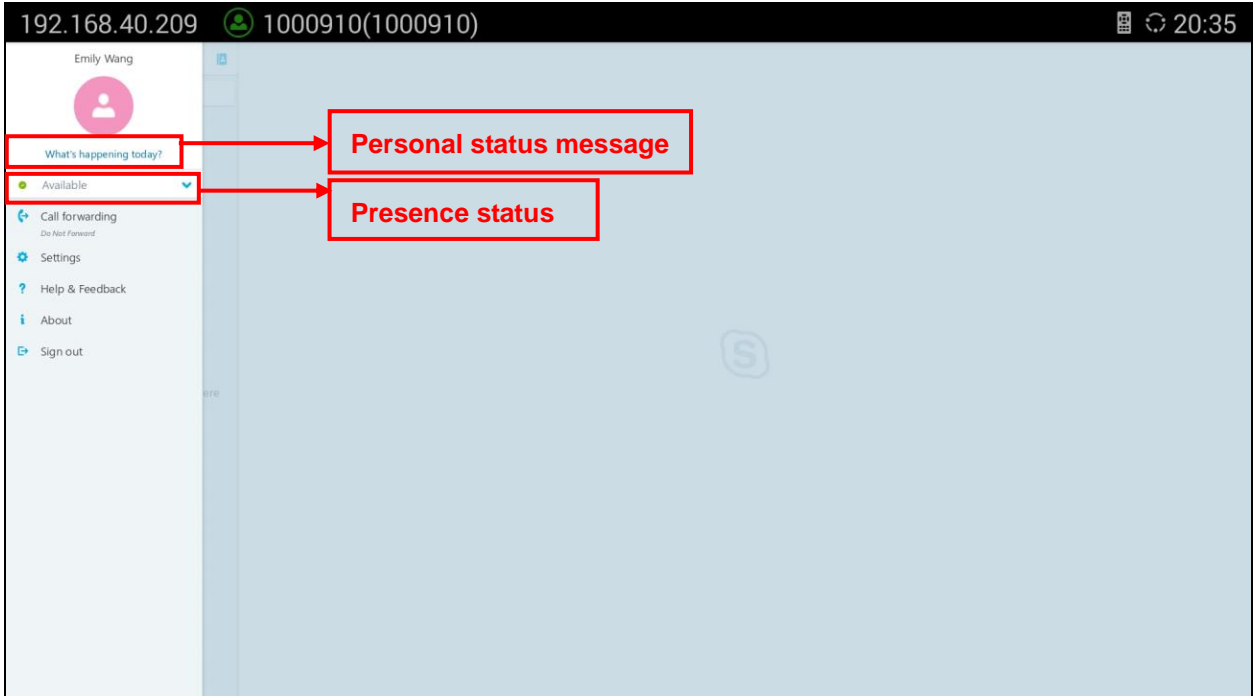

**Figure 10: Click on Profile Icon to Bring up Menu Options**

#### <span id="page-10-0"></span>**Contacts**

View contacts/favorites added previously when logged in from Skype for Business desktop client.

#### **Meetings**

View scheduled meetings.

#### **Dial pad**

Bring up dial pad to dial number directly.

#### **Presence status**

Click on it to bring up options to set presence status. The presence status allows user to set status to Available, Busy, Do Not Disturb, Be Right Back, Off Work and Appear Away. The user can also reset status here.

#### **Personal status message**

Click on "What's happening today" to bring up the window to set personal status. This personal status message will be seen by other contacts when it's displayed in their contact list.

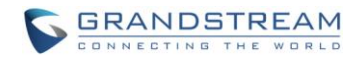

## <span id="page-11-0"></span>**MAKE A CALL**

- 1. In the Skype for Business main interface, users can click on the field "Search in the company directory…" on the left panel to search for a contact. Or in "Contacts" tab, use GVC remote control to navigate to select a contact.
- 2. Click on the camera icon to intiate video call to this contact, or select the handset icon to initiate audio call.

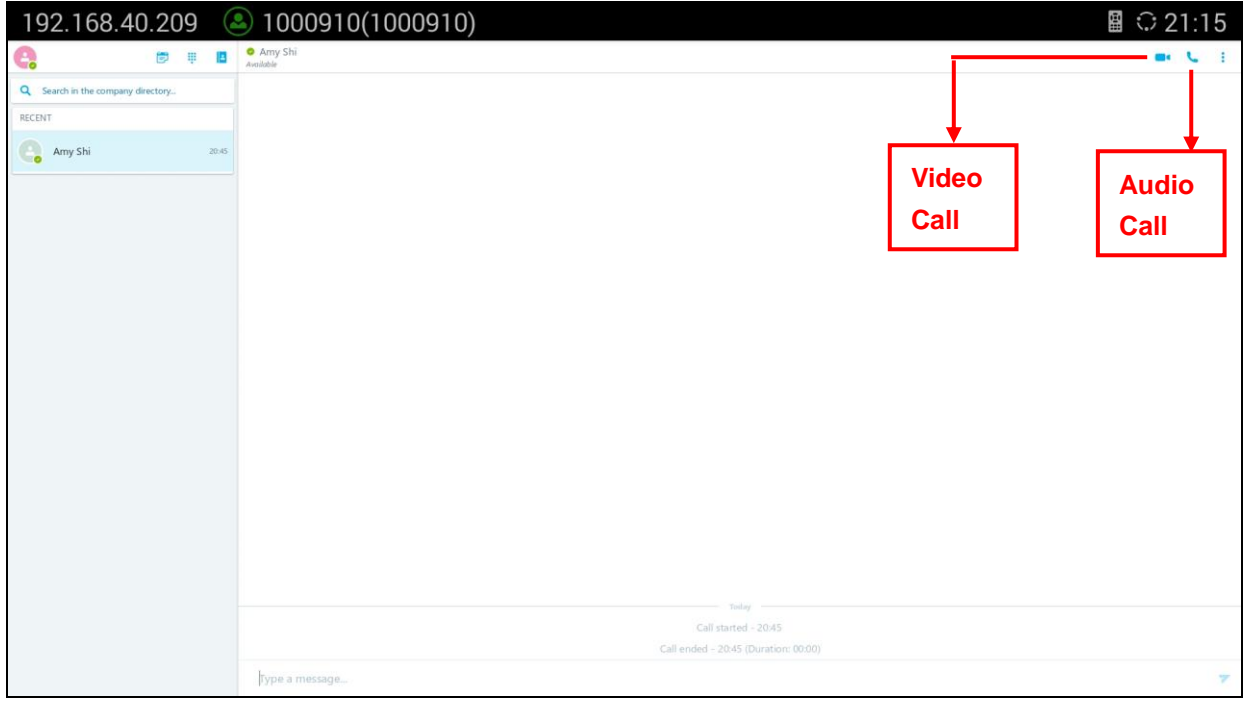

**Figure 11: Initiate Call**

<span id="page-11-1"></span>3. The following picture shows video calling interface in Skype for Business app when the remote party is ringing.

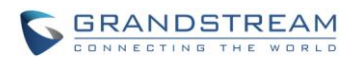

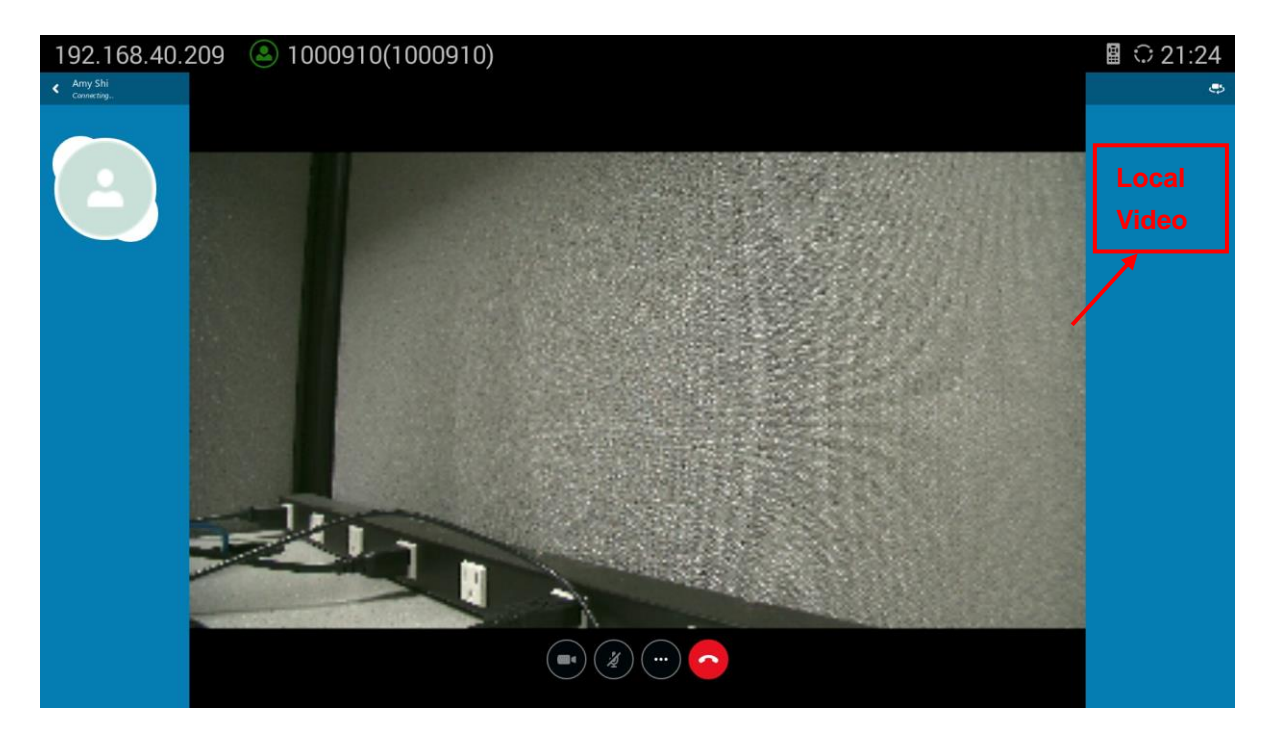

**Figure 12: Video Calling**

# <span id="page-12-1"></span><span id="page-12-0"></span>**ANSWER A CALL**

When there is an incoming call, the caller's profile picture and name will be displayed in the screen.

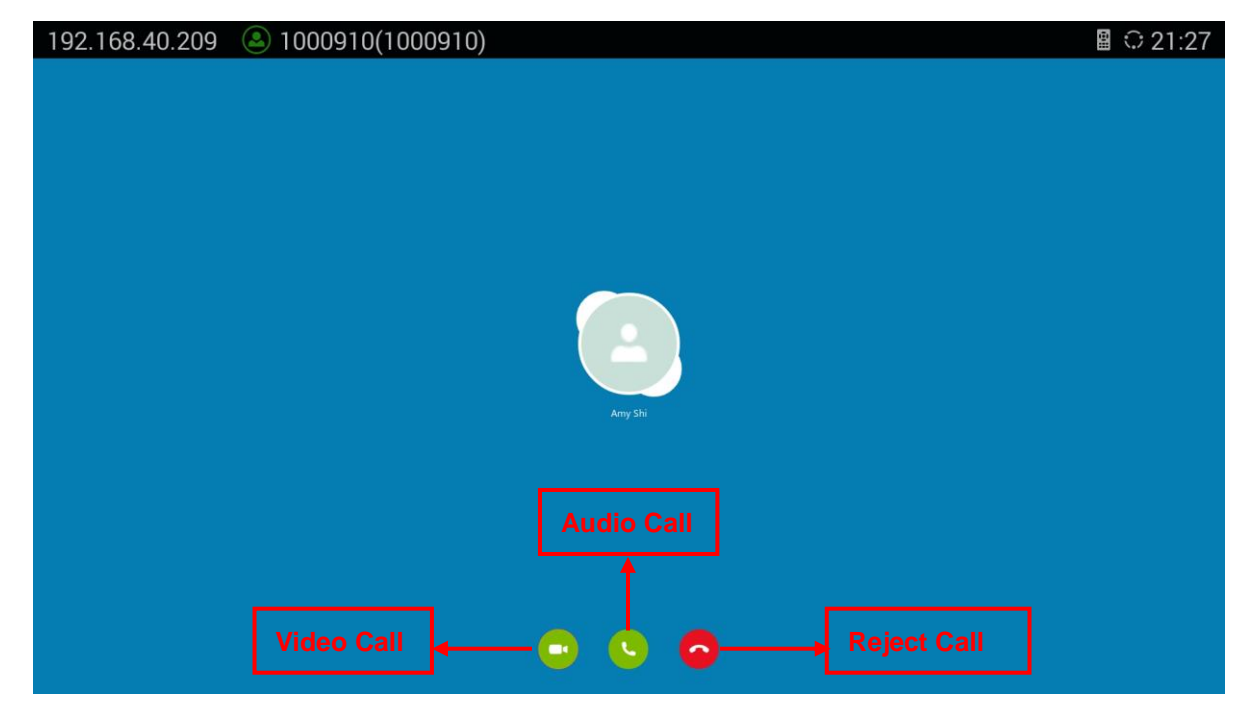

<span id="page-12-2"></span>**Figure 13: Incoming Video Call**

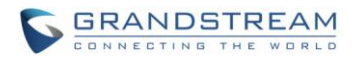

Select the camera icon to answer with video, or select the handset icon the answer with audio only, or click on the red button to reject the call.

# <span id="page-13-0"></span>**OPTIONS DURING CALL**

During the call with Skype for Business, users have the following options.

#### **Call control via Skype for Business options**

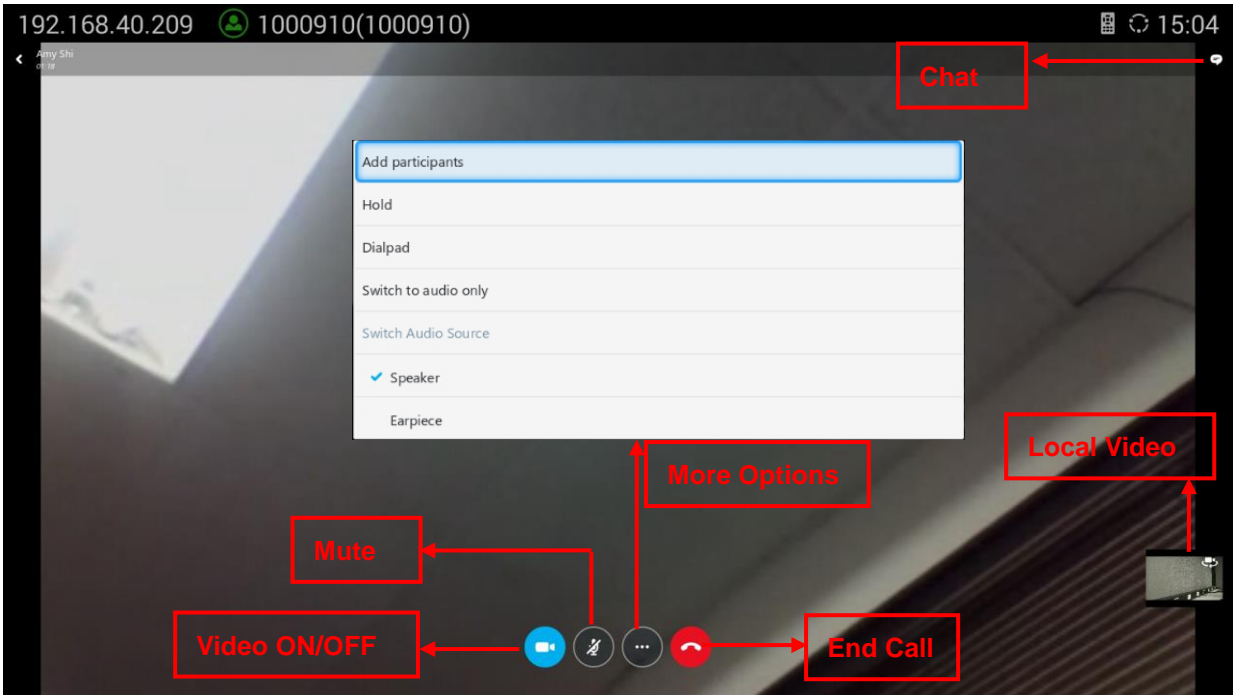

**Figure 14: During Call**

|  | <b>Table 1: Options during Call</b> |  |
|--|-------------------------------------|--|
|  |                                     |  |

<span id="page-13-2"></span><span id="page-13-1"></span>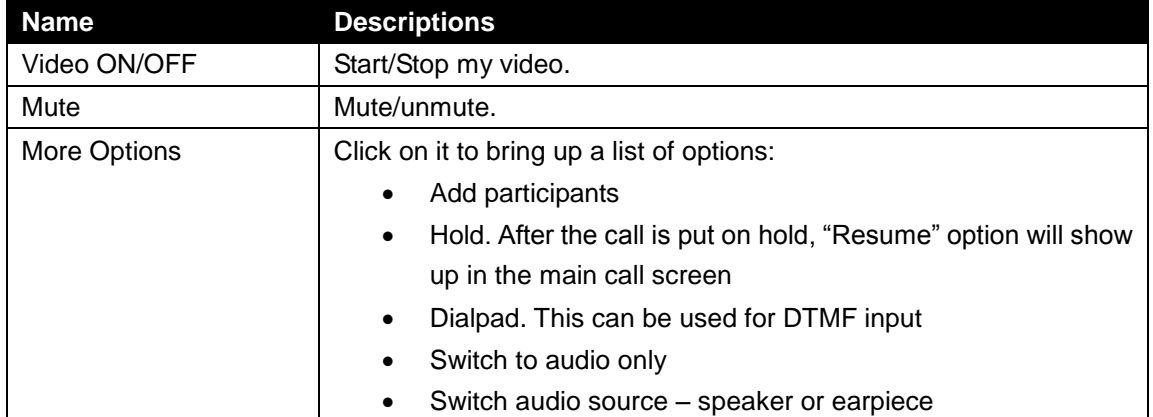

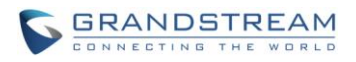

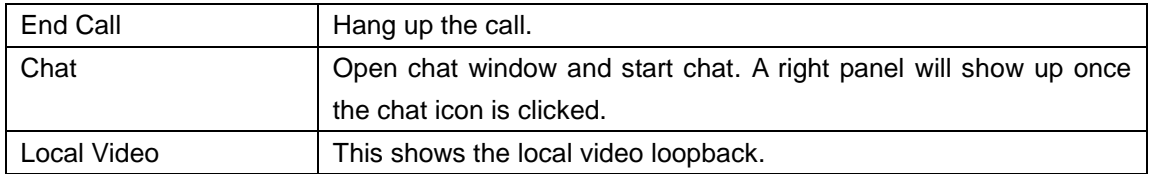

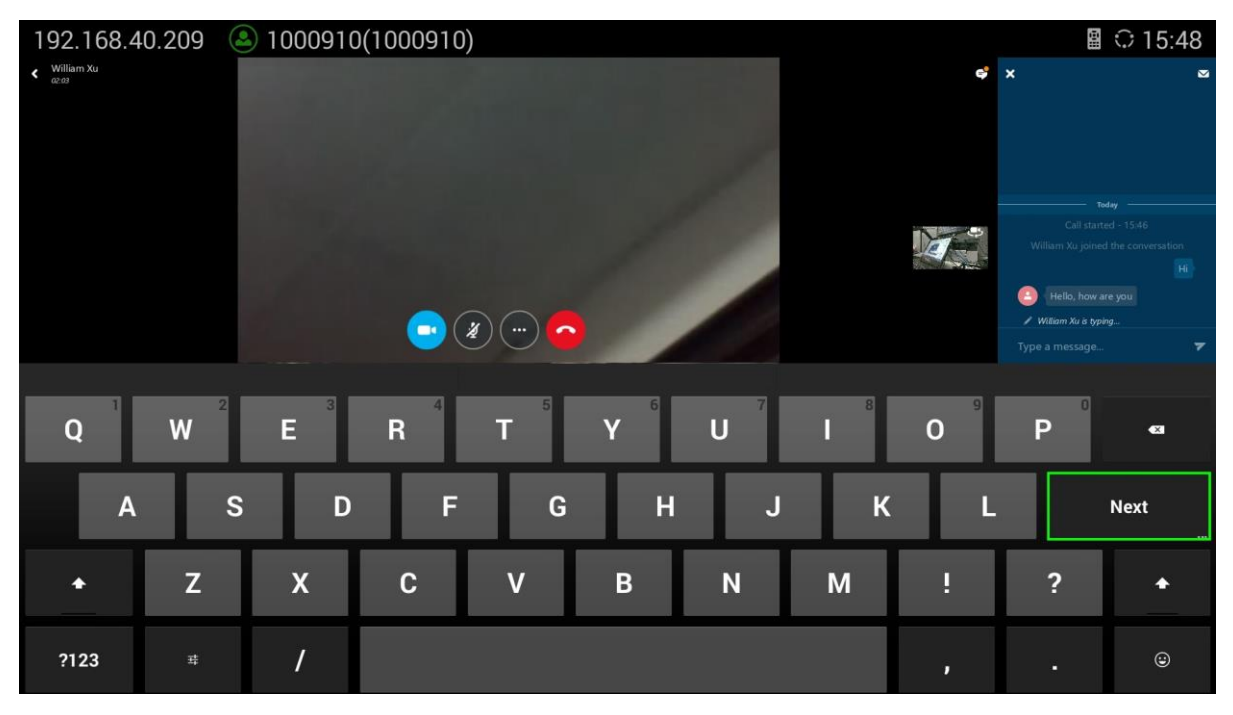

**Figure 15: Chat during Call**

<span id="page-14-0"></span>----------------------------------------------------------------------------------------------------

# $\hat{A}$  Note:

- 1. Besides the above options, users could also use the BACK function key on GVC remote control trackpad to go back to the previous interface within Skype for Business app.
- 2. Function keys on GVC remote control such as MUTE, End Call, PIP, Camera and Presentation will not work during calls when using Skype for Business app. Users need to use the trackpad to navigate and select options/icons in Skype for Business app, in order to use the supported functions by Skype for Business.

--------------------------------------------------------------------------------------------------------------------------------------------

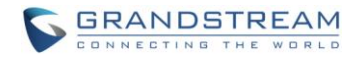

#### **Call Waiting**

During an ongoing call, if there is a new incoming call, the new call will be shown up on the screen for the user to answer or reject. If the new call is answered, the previous active call will be automatically put on hold. The user could go to the conversation list in Skype for Business app to select the call on hold to resume anytime.

#### **PTZ Control**

To adjust PTZ for GVC3200/GVC3202 camera during Skype for Business calls,

- 1. Go back to the main screen of GVC3200/GVC3202 by pressing the HOME function key on GVC remote control trackpad.
- 2. Then press the CAMERA button on GVC remote control, and adjust PTZ from there.
- 3. Go to GVC3200/GVC3202 main screen->Applications to open Skype for Business again to return to the ongoing call.

#### **Volume Control**

To adjust volume during the call, the user could tap on the VOLUME UP / VOLUME DOWN buttons on the remote control track pad. Alternatively, the external speaker connected to GVC3200/GVC3202 also has the volume buttons that will take effect when being pressed.

### <span id="page-15-0"></span>**CALL FORWARDING**

On the main screen where the profile is displayed, click on the profile icon to bring up a list of options. Users will see "Call forwarding" as highlighted below. Then the user can configure call forwarding options and time conditions.

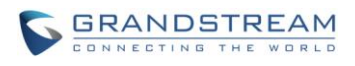

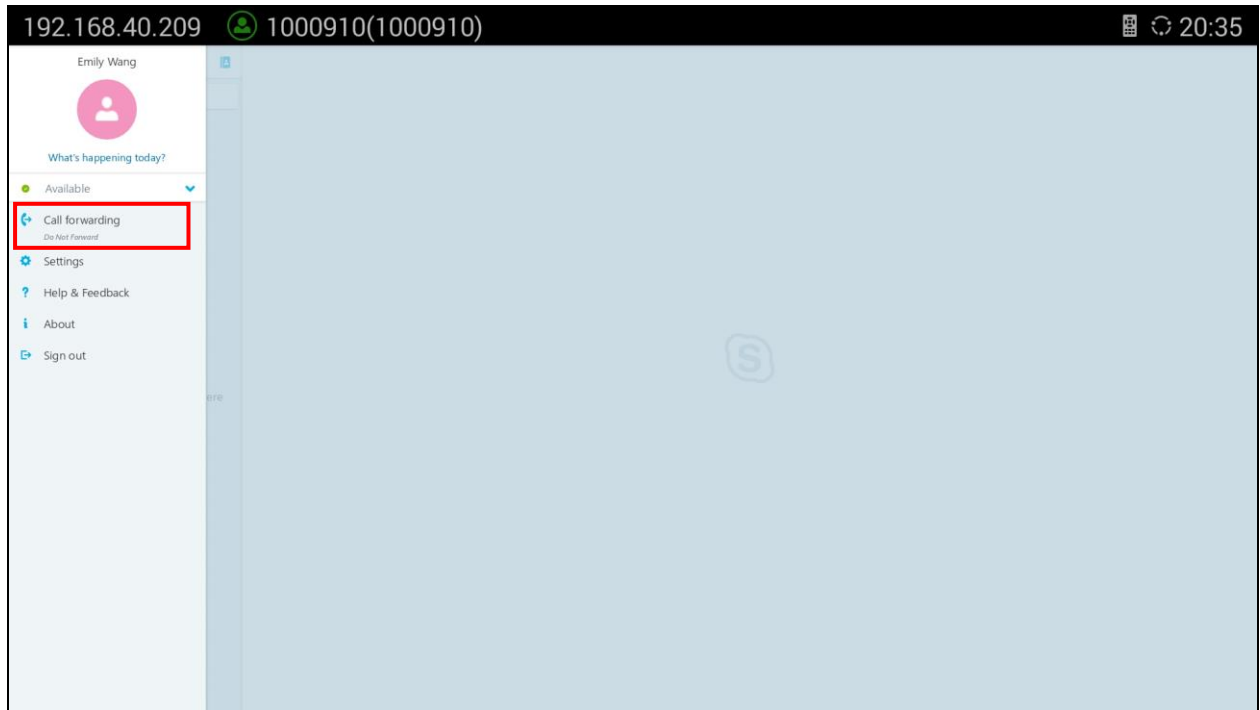

#### **Figure 16: Call Forwarding Options - 1**

<span id="page-16-1"></span>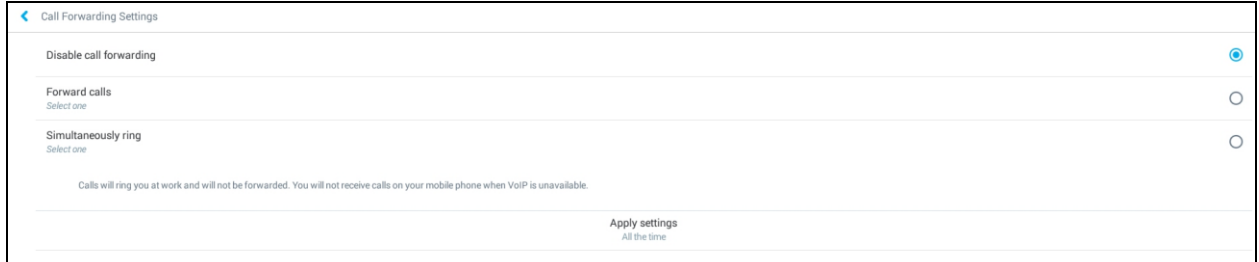

**Figure 17: Call Forwarding Options - 2**

### <span id="page-16-2"></span><span id="page-16-0"></span>**SETTINGS**

On the main screen where the profile is displayed, click on the profile icon to bring up a list of options. Users will see "Settings" as highlighted below. Click on "Settings" to view options including Calls and meetings, voice settings, HTTP proxy, sync contacts, status bar icon, sound, logging and etc. Use the GVC remote control trackpad to navigate and select the option when needed.

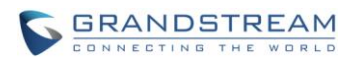

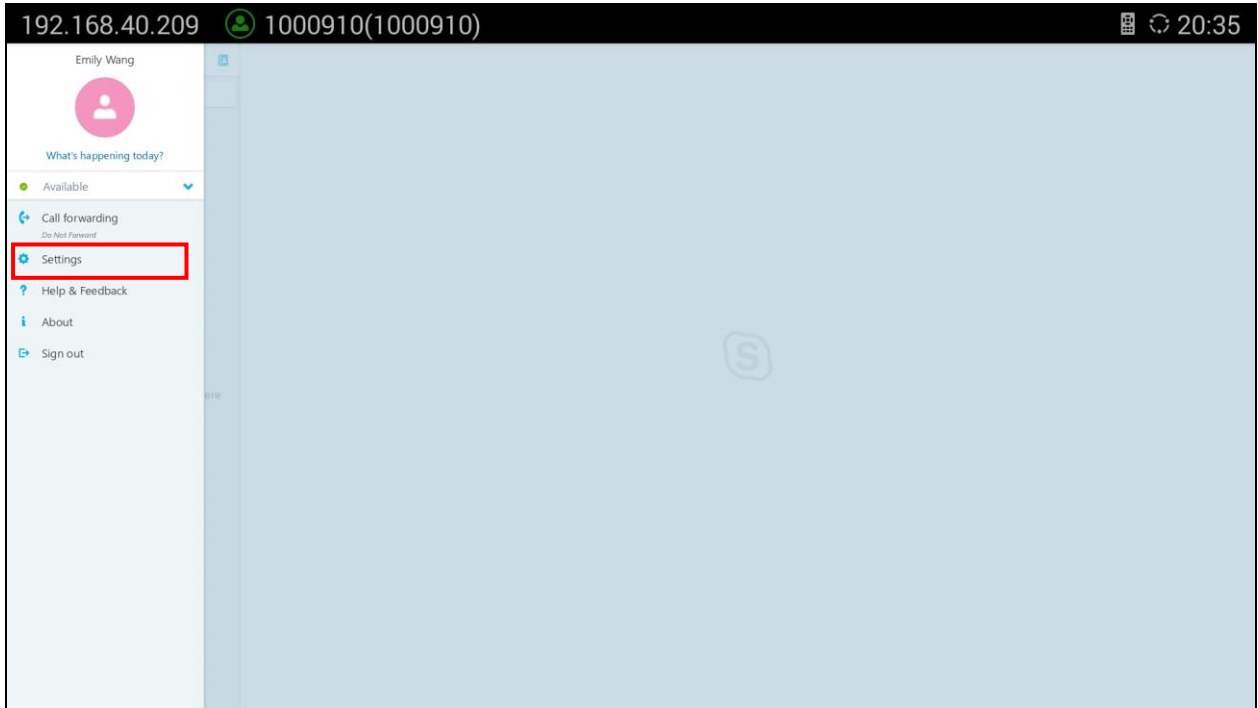

**Figure 18: Settings**

<span id="page-17-0"></span>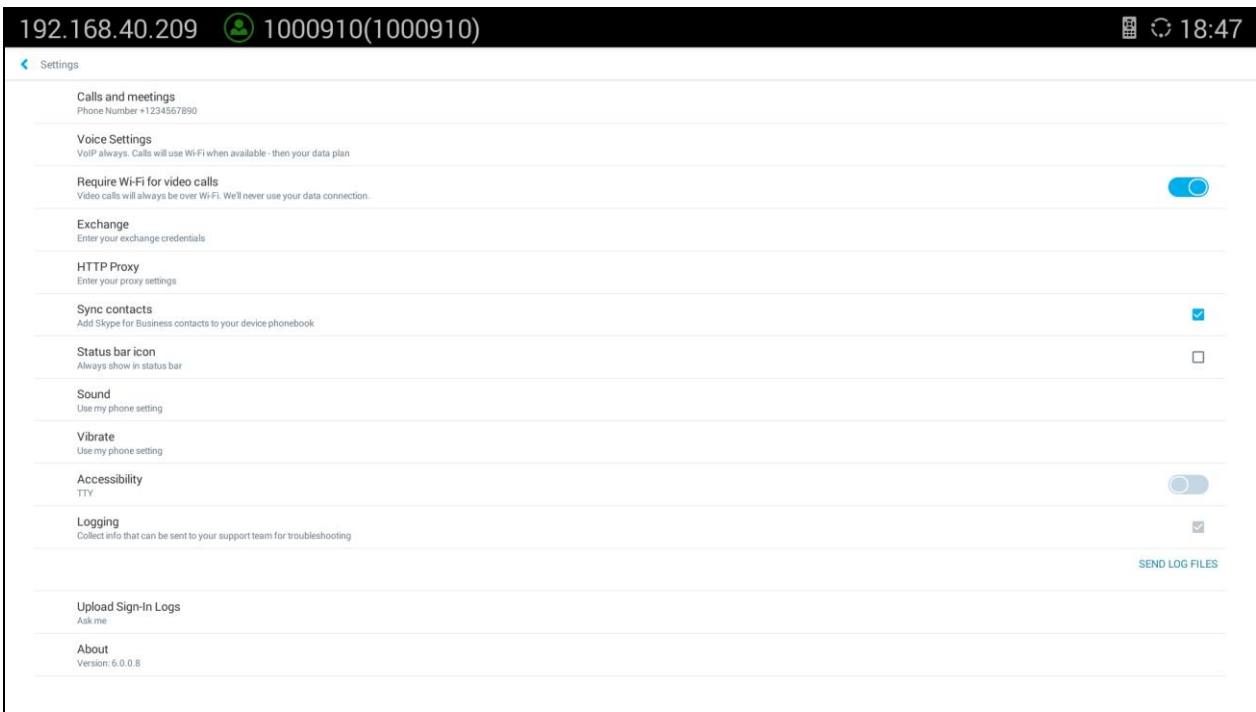

#### <span id="page-17-1"></span>**Figure 19: Options under Settings**

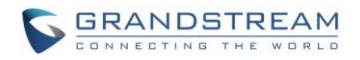

# <span id="page-18-0"></span>**SYNC CONTACTS TO GVC3200/GVC3202**

The contacts from Skype for Business app can be synchronized with GVC3200/GVC3202 local contacts. By default "Sync Contacts" option in Skype for Business app is enabled, and it can be configured in Skype for Business app interface->Click on profile icon->Select "Settings" in the left panel->Sync contacts.

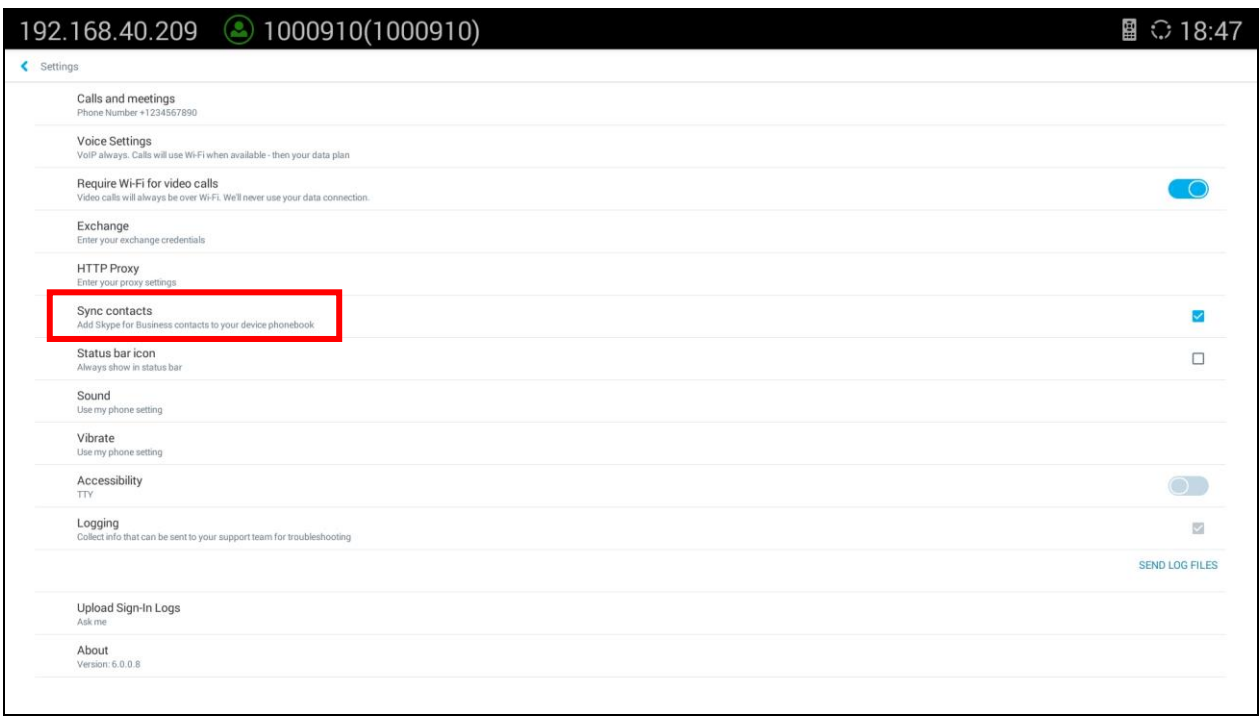

**Figure 20: Settings->Sync Contacts**

<span id="page-18-1"></span>To view the Skype for Business contacts, the user can use GVC remote control to navigate in main screen->Contacts to view them. All Skype for Business contacts are automatically grouped, and user can see it under Group tab.

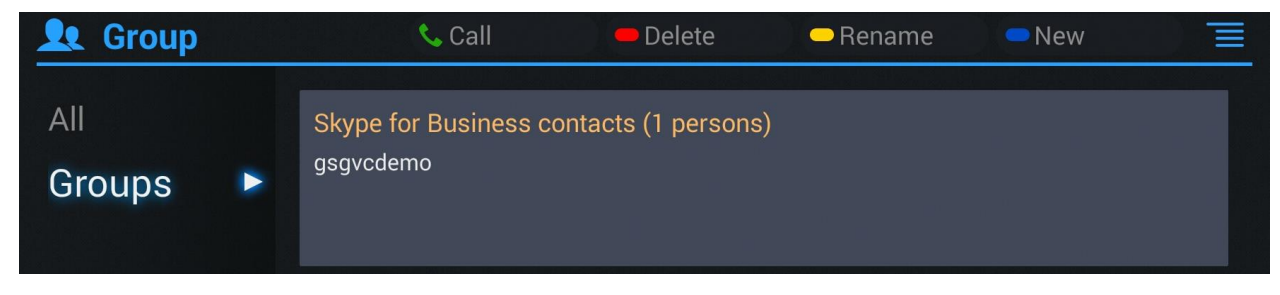

**Figure 21: Skype for Business Contacts**

<span id="page-18-2"></span>Navigate back to "All" tab in contacts and select one Skype for Business contact. The user can initiate call or chat from there, and the Skype for Business app will be automatically launched.

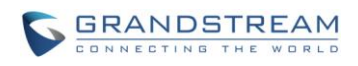

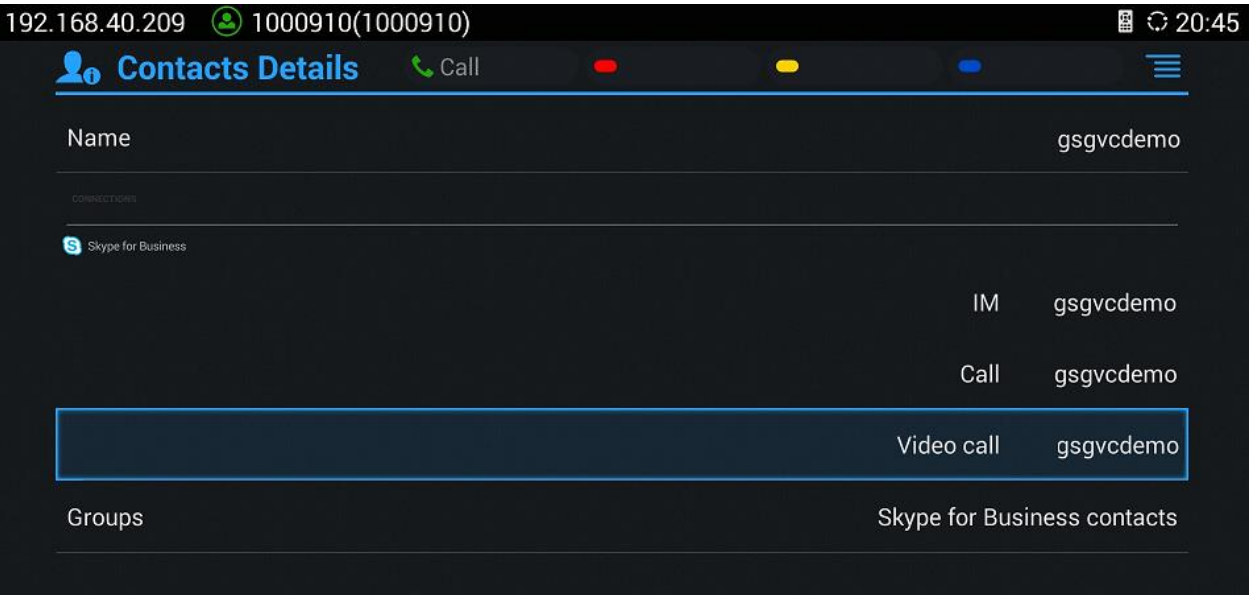

<span id="page-19-0"></span>**Figure 22: Call Skype for Business Contacts from GVC3200/GVC3202 Local Contacts**

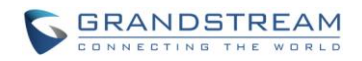

# <span id="page-20-0"></span>**BRIDGING SIP CALL AND SKYPE FOR BUSINESS CALL**

GVC3200/GVC3202 with Skype for Business® installed can bridge SIP call and Skype for Business calls together. After the call is bridged, the remote SIP party can hear the Skype for Business clients, and the remote Skype for Business party can see and hear all SIP parties.

Steps to bridge SIP call and Skype for Business calls:

- 1. Make a SIP call from GVC3200/GVC3202 call interface.
- 2. In the call screen, select More->Third Party apps-> Skype for Business.

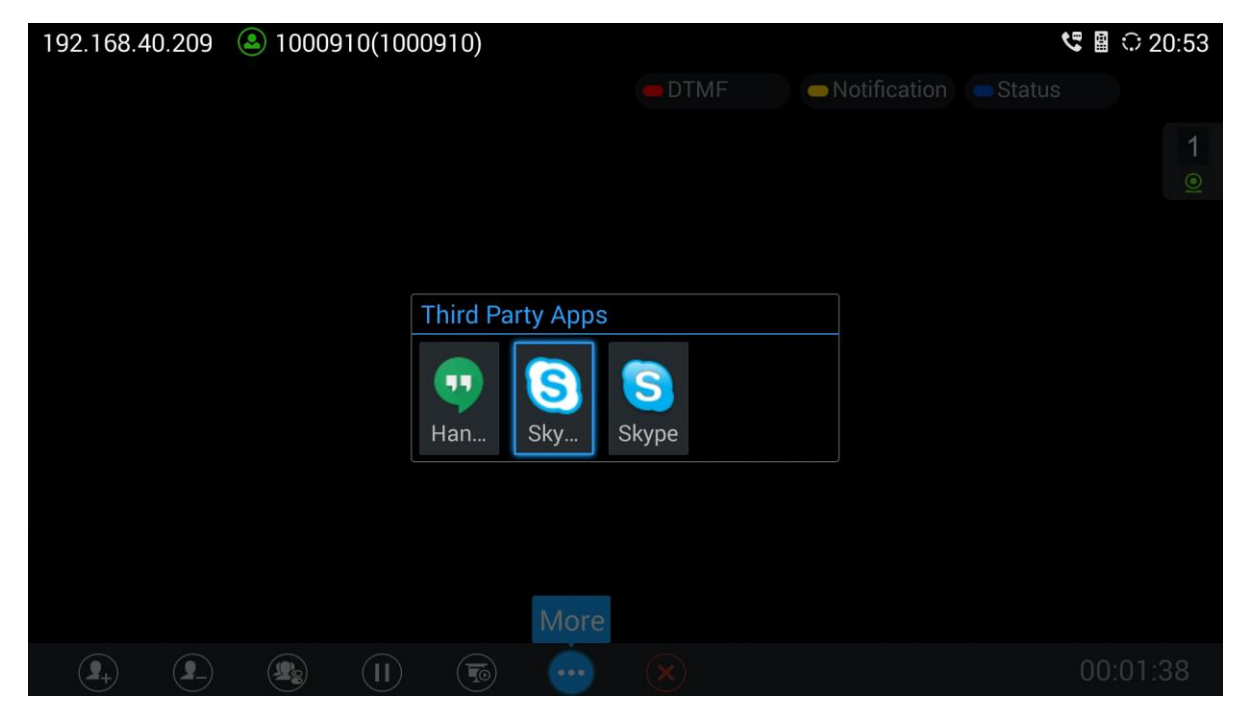

**Figure 23: Select Skype for Business in Call Interface**

- <span id="page-20-1"></span>3. Skype for Business application will be launched. Establish a call using Skype for Business.
- 4. The call will be mixed.

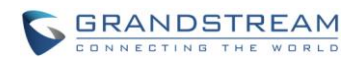

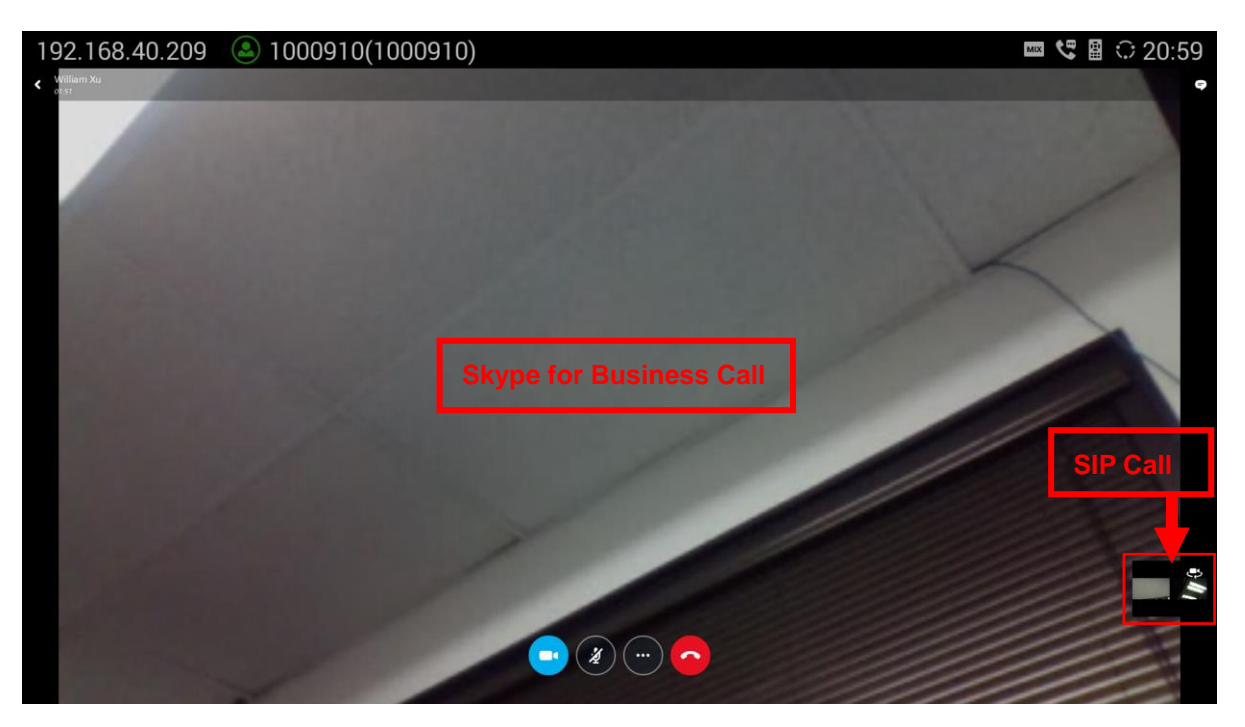

**Figure 24: Mix SIP Call and Skype for Business**

<span id="page-21-0"></span>----------------------------------------------------------------------------------------------------

# $\triangle$  Note:

The video resolution shown in the pictures in this document does not reflect the actual resolution in the call using SIP or app. The video resolution varies depending on the network conditions, settings and the device capabilities that is running the app or establishing the SIP call.

--------------------------------------------------------------------------------------------------------------------------------------------

*\*Android is a Registered Trademark of Google, Inc. \*Skype for Business is a Registered Trademarks of Microsoft Corporation.*